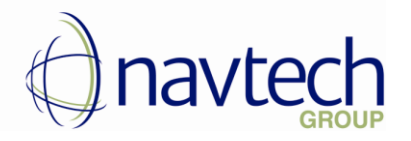

# User Guide for Barcode Scan Functionality in Microsoft Dynamics 365 Business Central

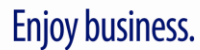

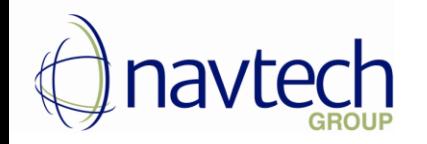

#### **CONTENTS**

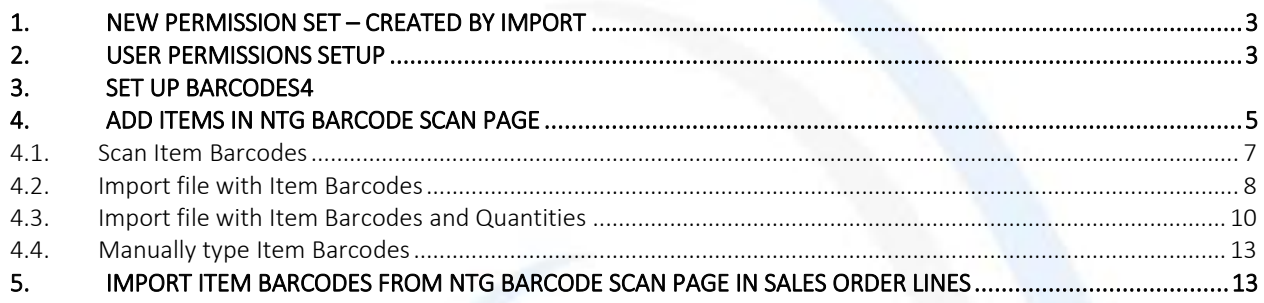

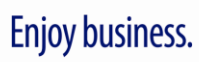

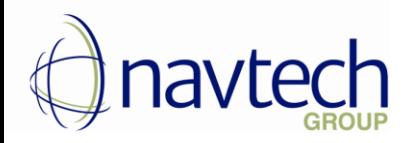

The following procedure describes how to add items in Sales Order using the corresponding barcodes – by scanning with Barcode scanner, importing file with barcodes or manually typing barcodes.

### <span id="page-2-0"></span>1. New Permission Set – created by import

By installation of application the system will create a new Permission Set - NTG Barcode Scan

with following permissions:

PERMISSIONS | WORK DATE: 3/1/2020  $\leftarrow$ 

 $\checkmark$  SAVED X Permission sets of type System and Extension cannot be changed. Only permission sets of type User-Defined can be changed. Don't show again  $\overline{Q}$  Search  $+$  New  $\mathbf{E}$  Edit List **n** Delete Start Stop X Open in Excel More options  $\overline{Y} \equiv$ General

BARCODE Permission Set

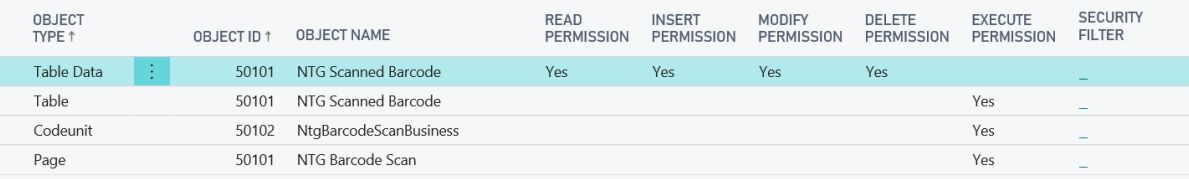

## <span id="page-2-1"></span>2. User permissions setup

Setup User with following Permission Sets:

- NTG Barcode Scan
- D365 ASSEMBLY, VIEW
- D365 BASIC
- D365 SALES DOC, EDIT
- D365 SALES DOC, POST

## Enjoy business.

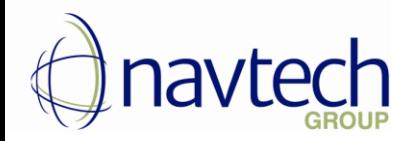

## <span id="page-3-0"></span>3. Set up Barcodes

Before using this functionality you should create Barcodes for the items in Item Cross-Reference Page.

- 1. Choose the  $\Omega$  icon, enter Items, and then choose the related link.
- 2. Open the card for an item for which you want to create a barcode cross reference
- 3. From the ribbon choose Navigate -> Item -> Cross References

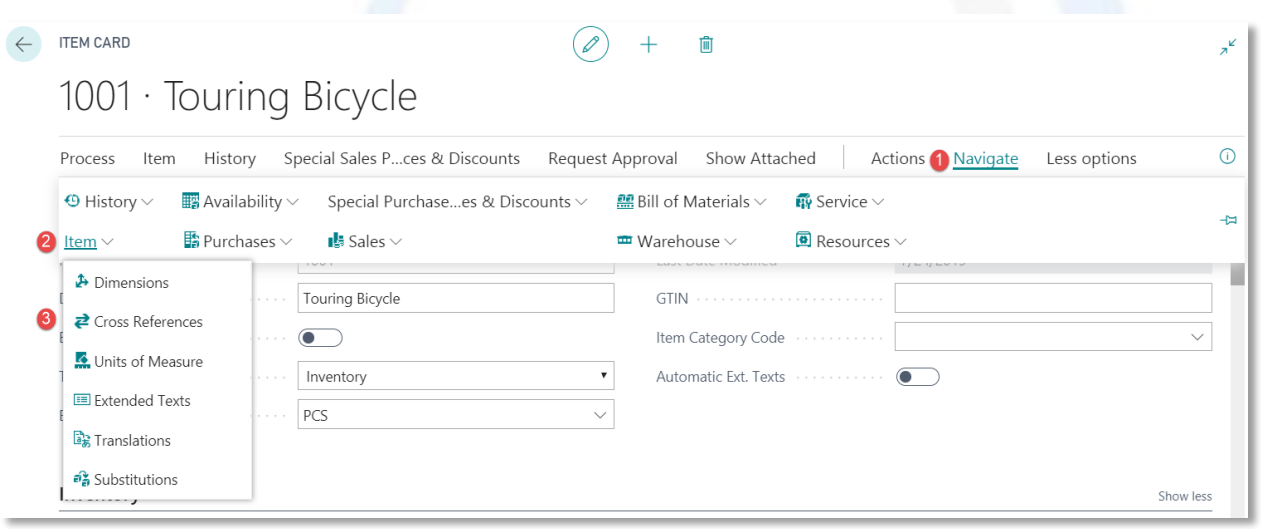

- 4. In the related page Item Cross Reference Entries on a new line fill in the fields as necessary:
	- a. choose Bar Code Cross-Reference type
	- b. in Cross-Reference No enter the Barcode of the Item
	- c. in Variant code fill in the Variant code, if any
	- d. Choose Unit of measure
	- e. Description specifies a description of the item linked to this barcode cross reference that overrides the standard description of the item when entered on a order
	- f. Discontinue Bar code this option disallows the related barcode cross reference

## Enjoy business.

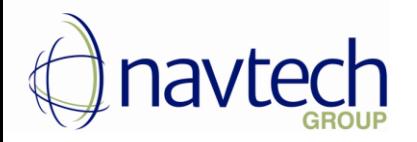

## <span id="page-4-0"></span>4. Add Items in NTG Barcode Scan Page

Now you could add items in sales order lines by using the registered barcodes.

- 1. Choose the  $\Omega$  icon, enter Sales orders, and then choose the related link.
- 2. Create a new sales order with **New action**
- 3. On Sales order header choose Customer
- 4. Fill in the remaining fields on the Sales order page as necessary
- 5. Choose Barcode Scanner & Create lines action

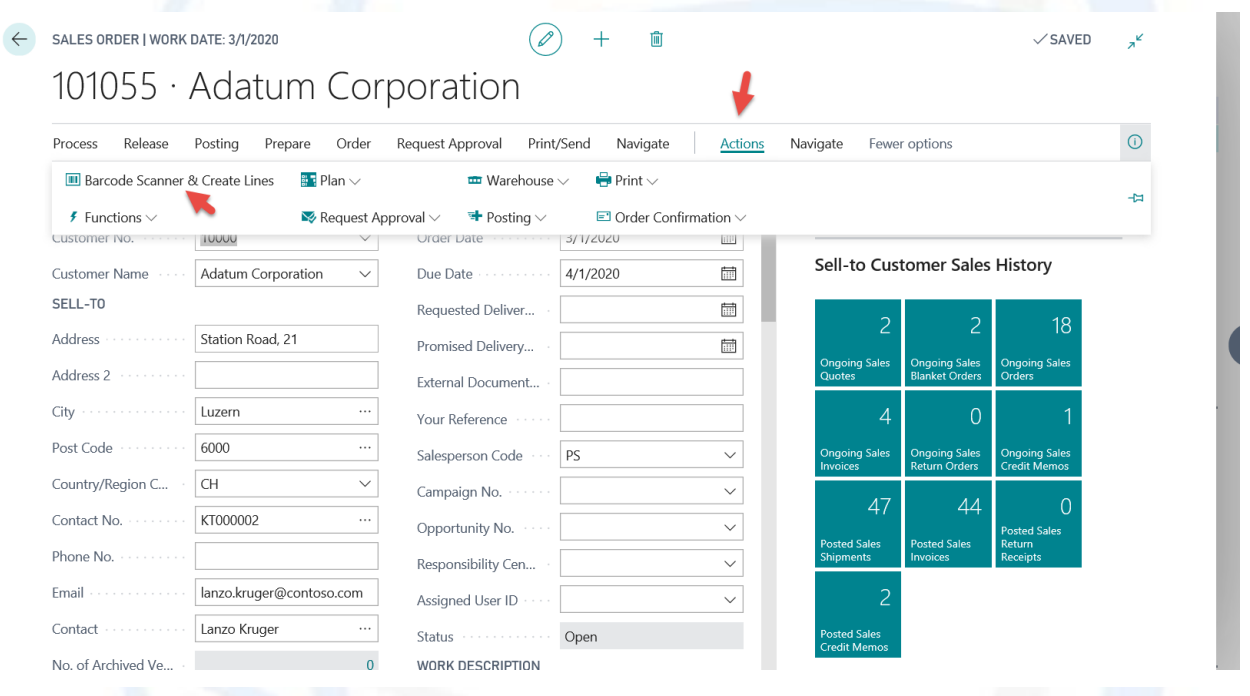

6. The related NTG Barcode Scan page opens. There are 4 options for filling in the information (as described below).

The page consists of the following fields:

- a. Barcode scanner choose this field and then scan the barcode or type it manually
- b. Last Scanned Barcode the last scanned barcode is shown here
- c. Last Scanned Item the last scanned item is shown here
- d. Last Scanned Variant the last scanned variant of the item is shown here (if any)

## Enjoy business.

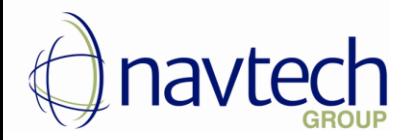

e. Lines with scanned barcodes - the scanned barcodes are displayed here, sorted descending; there is information about the number of the scanned item, its description, unit price, unit of measure code, quantity, variant code and variant description, vendor item number:

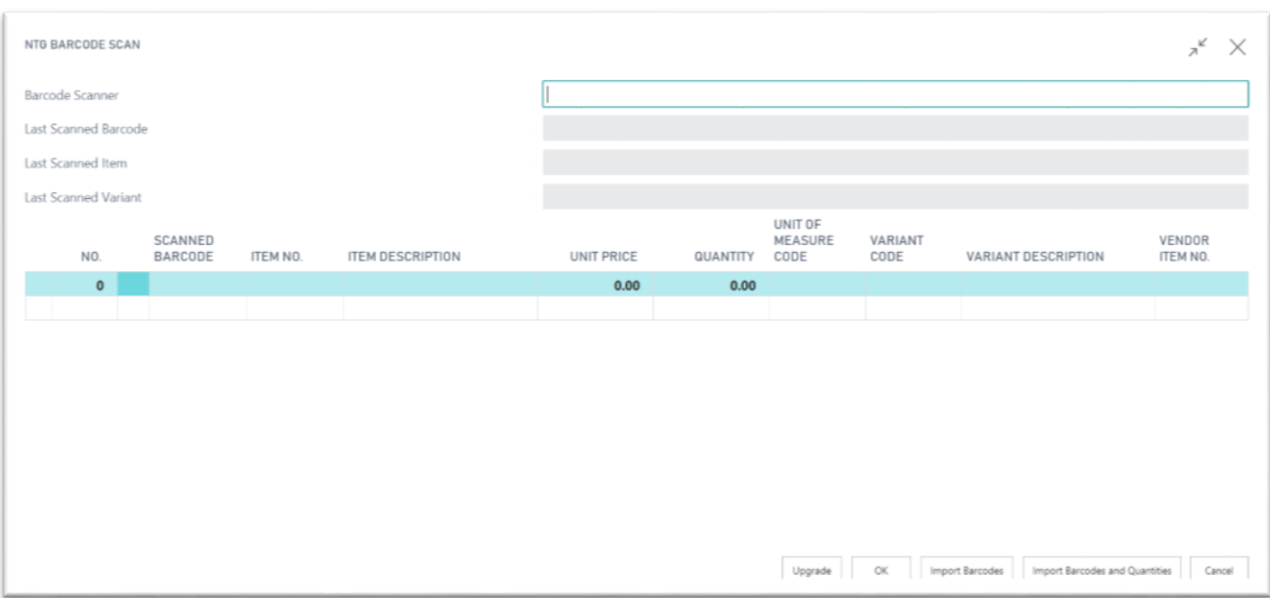

NOTE: it is not possible to add/scan/import more than 5 lines with barcodes. If you add/scan more than 5 barcodes, a message is displayed:

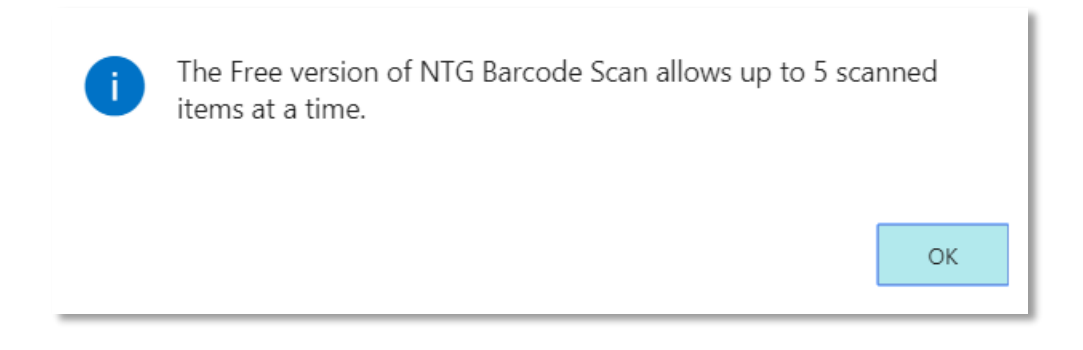

To delete a line with scanned barcode you could choose Delete line (1).

If you press  $\times$  (2) or Cancel (3), NTG BARCODE Barcode scan page will be closed and no information in the page will be saved.

Enjoy business.

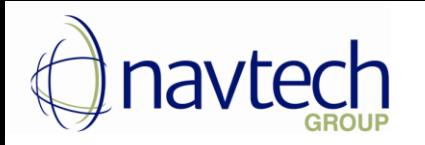

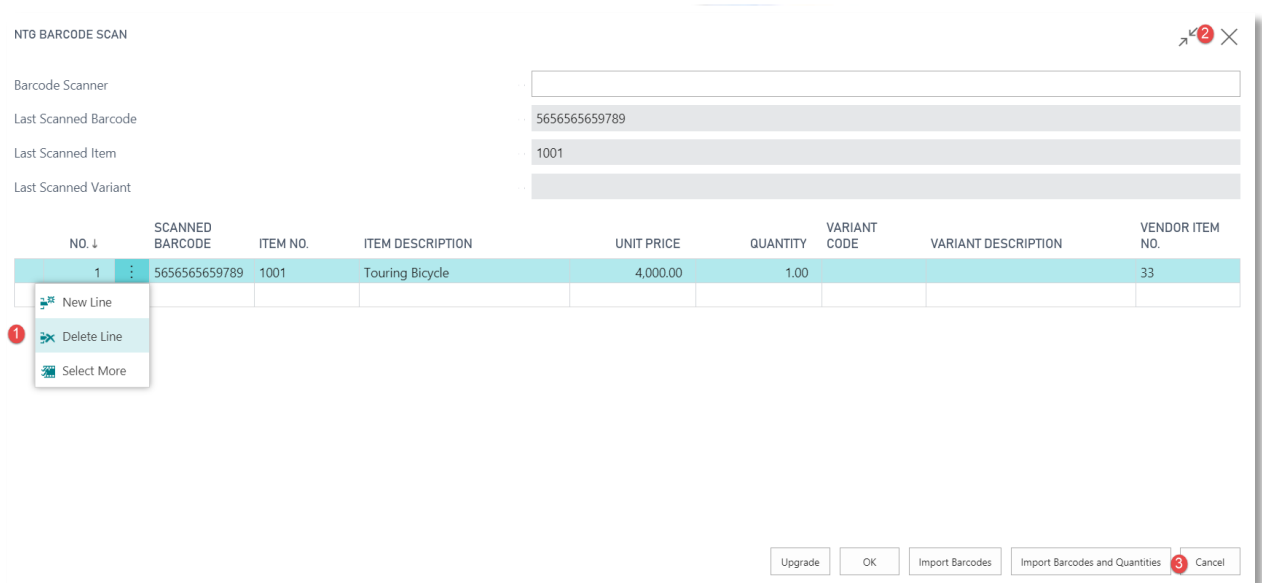

As described above, there are 4 ways to add items in NTG Barcode scan page:

- Scan Item Barcodes
- Import file with Item Barcodes
- Import file with Item Barcodes and Quantities
- Manually enter Barcodes

#### <span id="page-6-0"></span>4.1. Scan Item Barcodes

- 1. Choose Barcode Scanner field
- 2. Scan item's barcode with the Barcode scanner
- 3. The scanned barcodes are displayed on the lines

# Enjoy business.

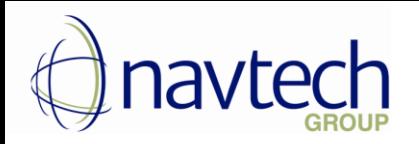

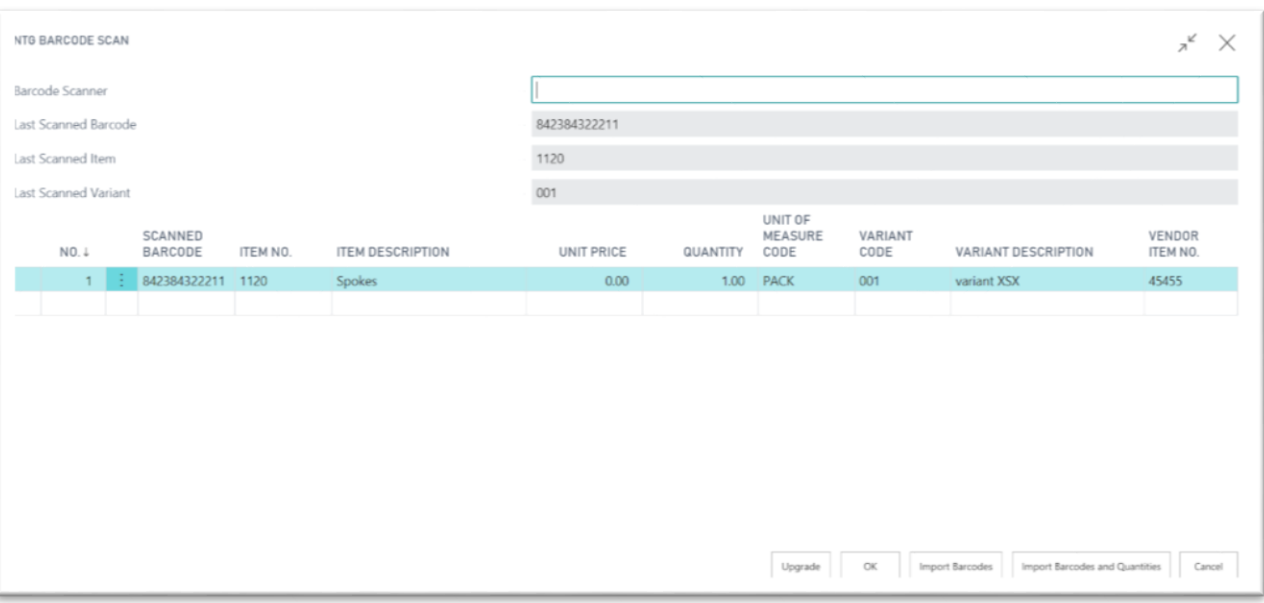

4. Choose OK to import in sales order lines or Cancel to close the page without saving

#### <span id="page-7-0"></span>4.2. Import file with Item Barcodes

1. Prepare "TXT" file containing the barcodes, as displayed below – every barcode is on a new line:

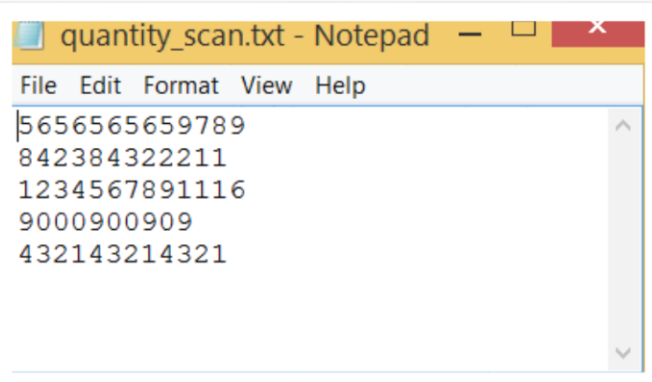

2. Press Import Barcodes

# Enjoy business.

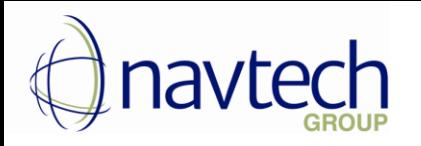

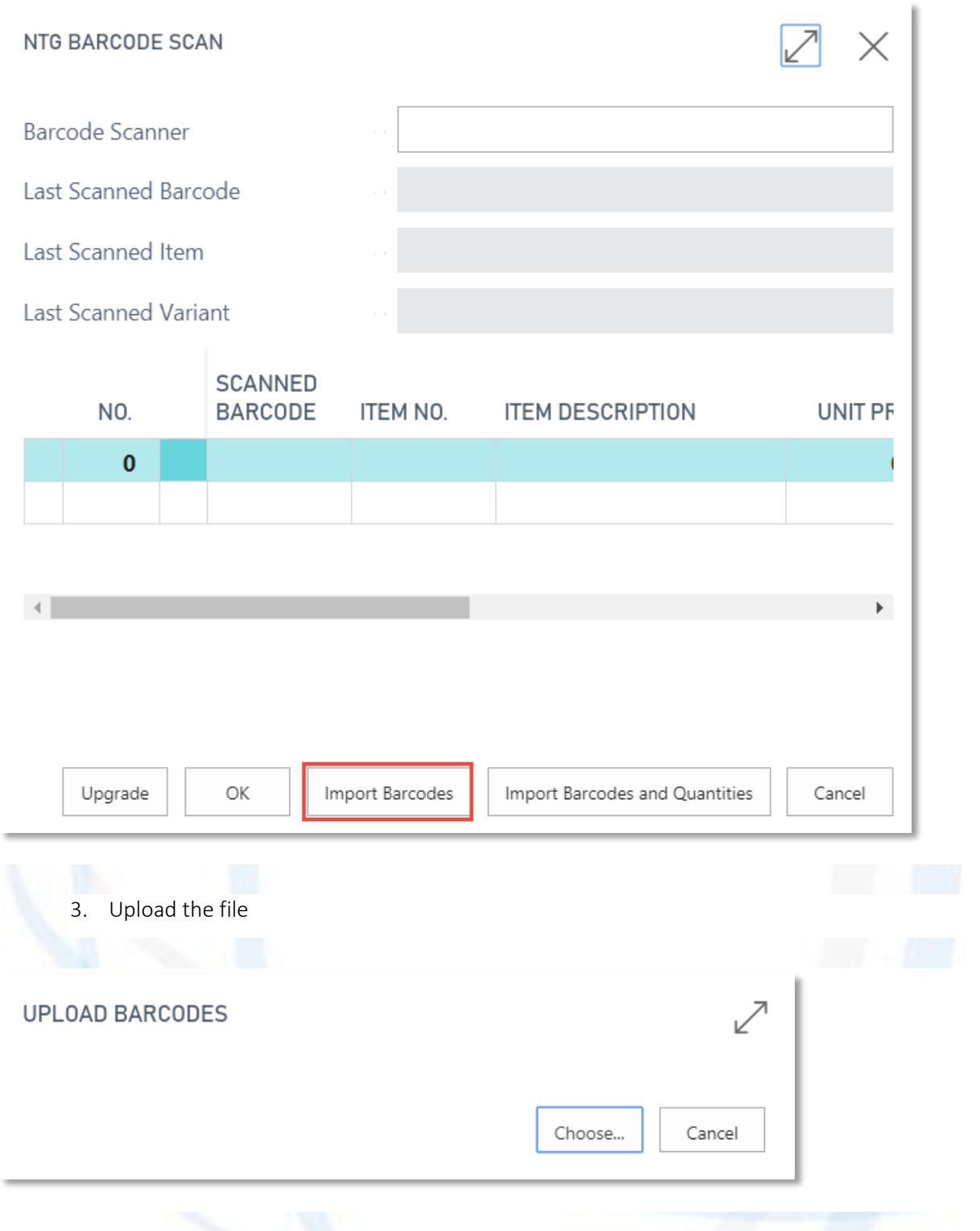

4. Lines with scanned barcodes are created in the page, sorted descending:

# Enjoy business.

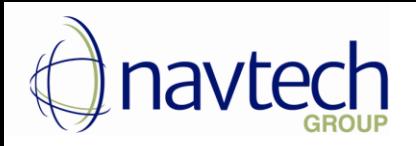

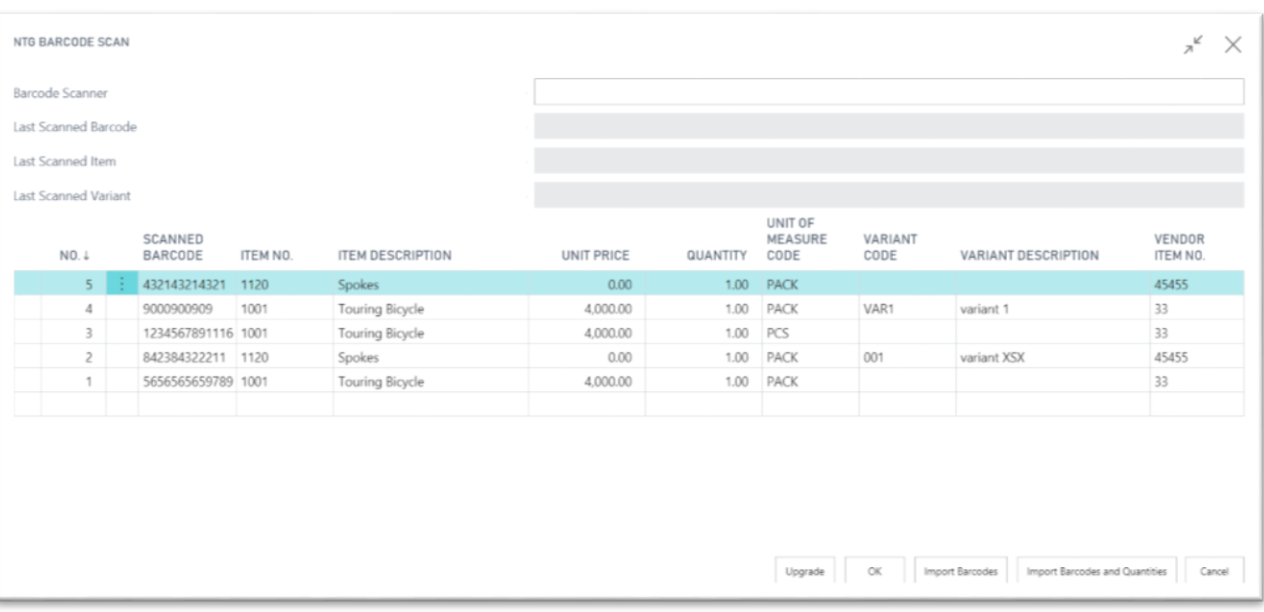

5. Choose OK to import items in sales order lines or Cancel to close the page without saving

<span id="page-9-0"></span>4.3. Import file with Item Barcodes and Quantities

1. Prepare "TXT" file containing the barcodes and the quantities, as displayed below – every barcode and quantity are on a new line, the separator is ";" :

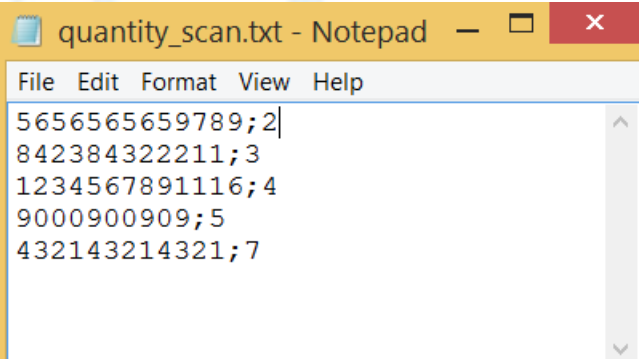

2. Press Import Barcodes and Quantities

# Enjoy business.

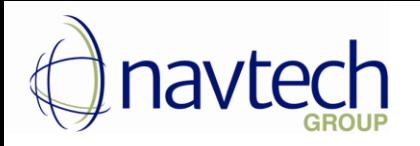

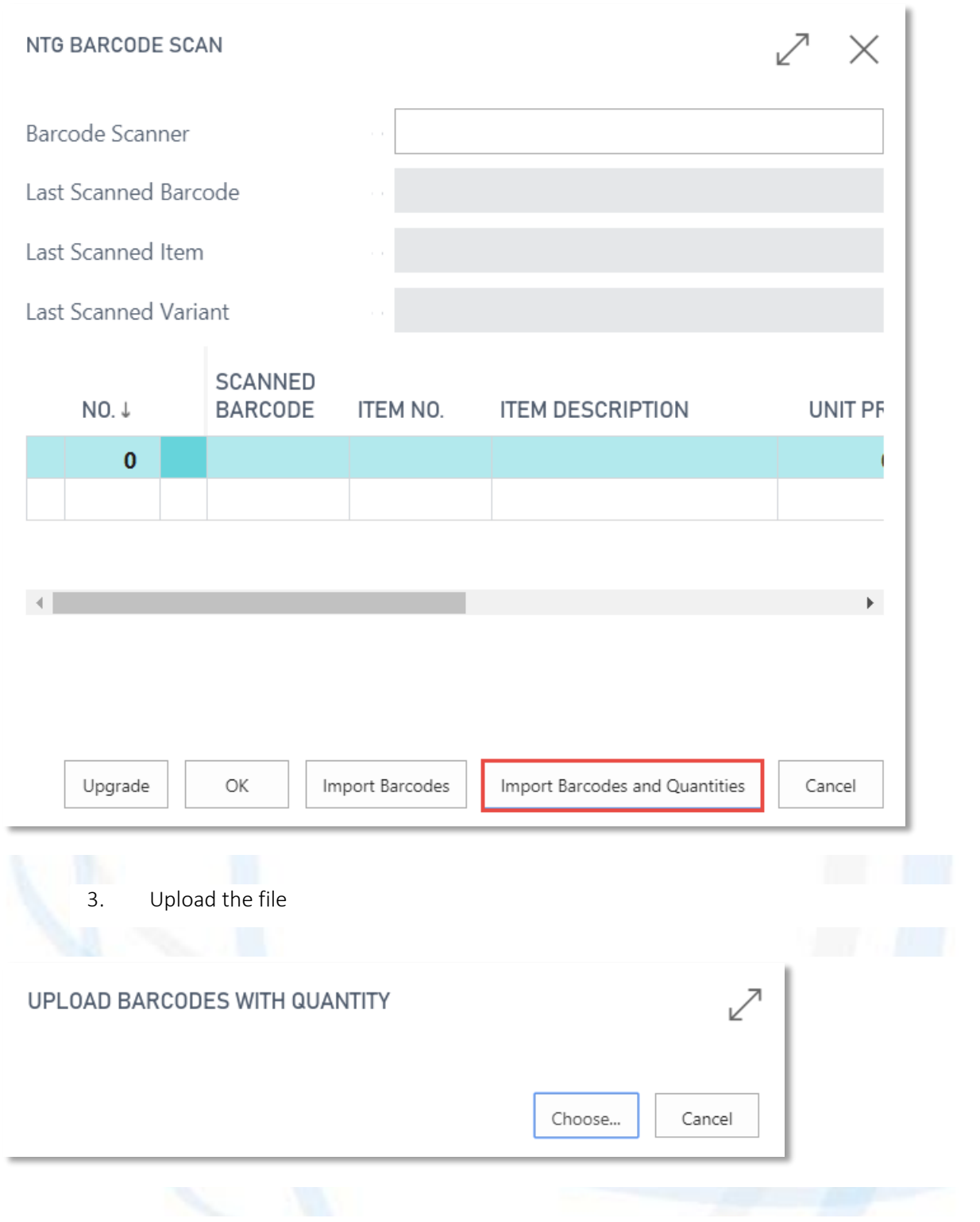

4. Lines with scanned barcodes are created in the page, sorted descending:

# Enjoy business.

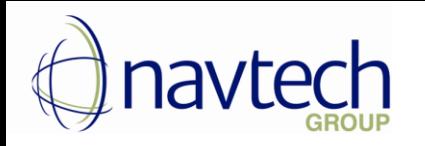

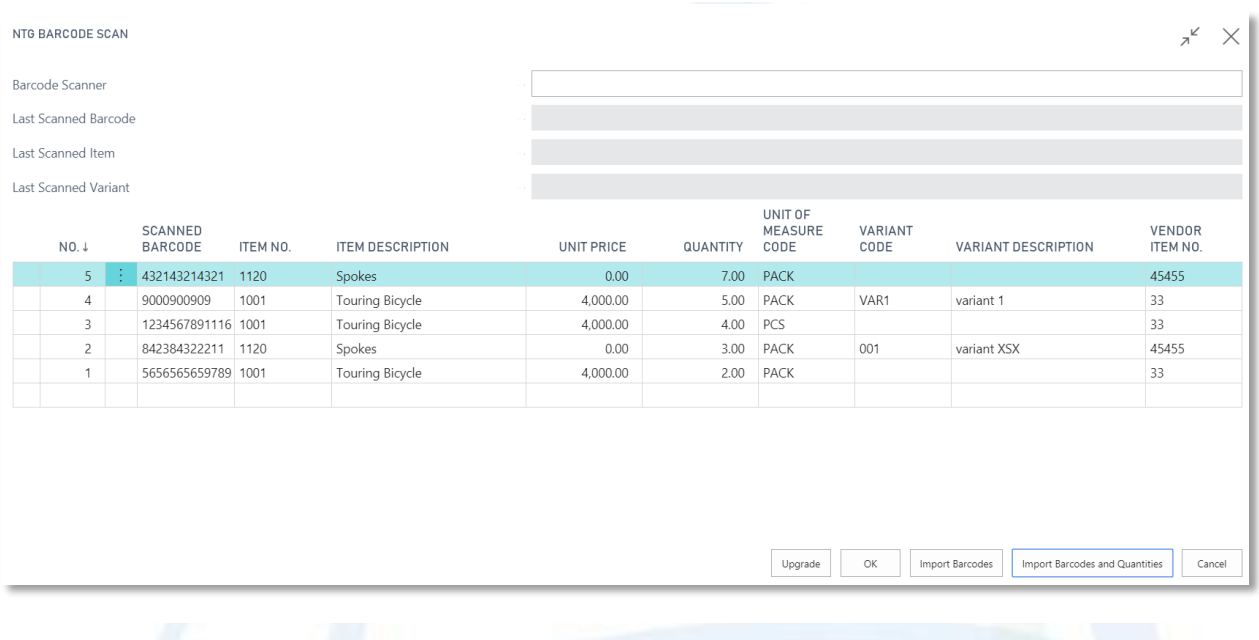

5. If you import barcode, which is missing in Item Cross-reference table, the line in Barcode Scanner will be colored in red.

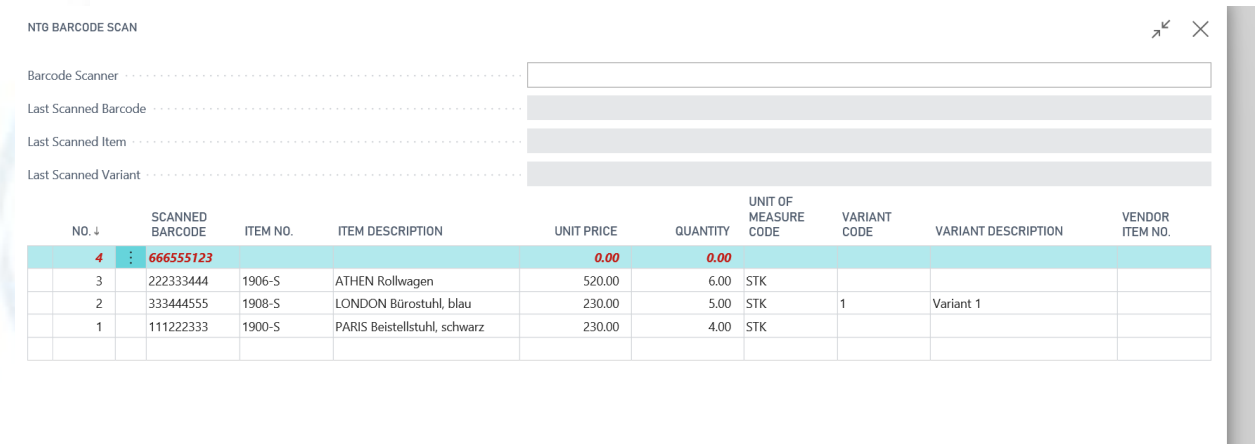

6. Choose OK to import items on sales order lines or Cancel to close the page without saving.

# Enjoy business.

Upgrade | OK | Import Barcodes | Import Barcodes and Quantities | Cancel

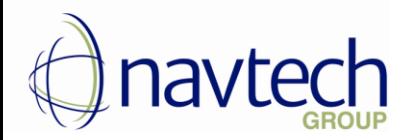

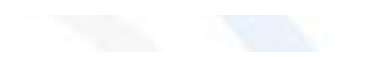

#### <span id="page-12-0"></span>4.4. Manually type Item Barcodes

- 1. Choose Barcode Scanner field
- 2. Type manually the item barcode in the field
- 3. The scanned items are displayed below in the lines
- 4. Choose OK to import items in sales order lines or Cancel to close the page without saving

# <span id="page-12-1"></span>5. Import Item Barcodes from NTG Barcode Scan Page in Sales Order Lines

After you have scanned, imported or manually typed the barcodes, you could import items in Sales Order Lines.

When you press OK button in NTG Barcode Scan page, the related items are imported in sales order lines. A new line for every combination of item-variant-unit of measure is created, corresponding to the combinations in Item Cross Reference.

For example – there are lines with items that have different units of measure – one for PSC and one for PCK; another combination includes item variant:

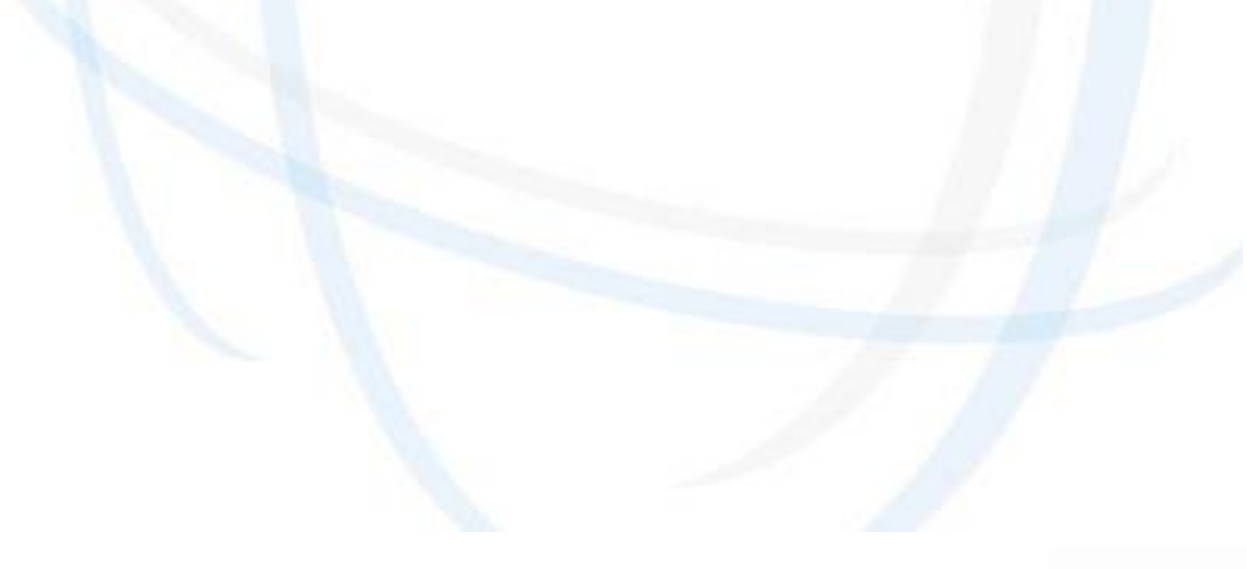

# Enjoy business.

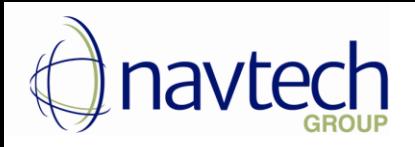

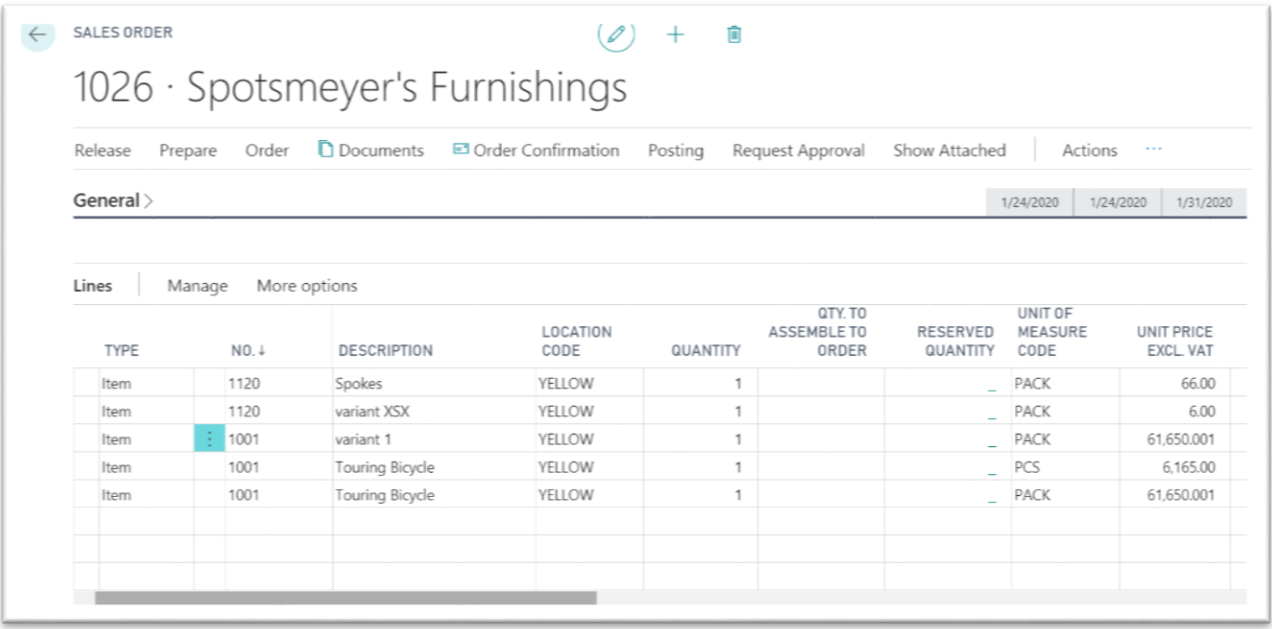

Now you could post your order with Post action.

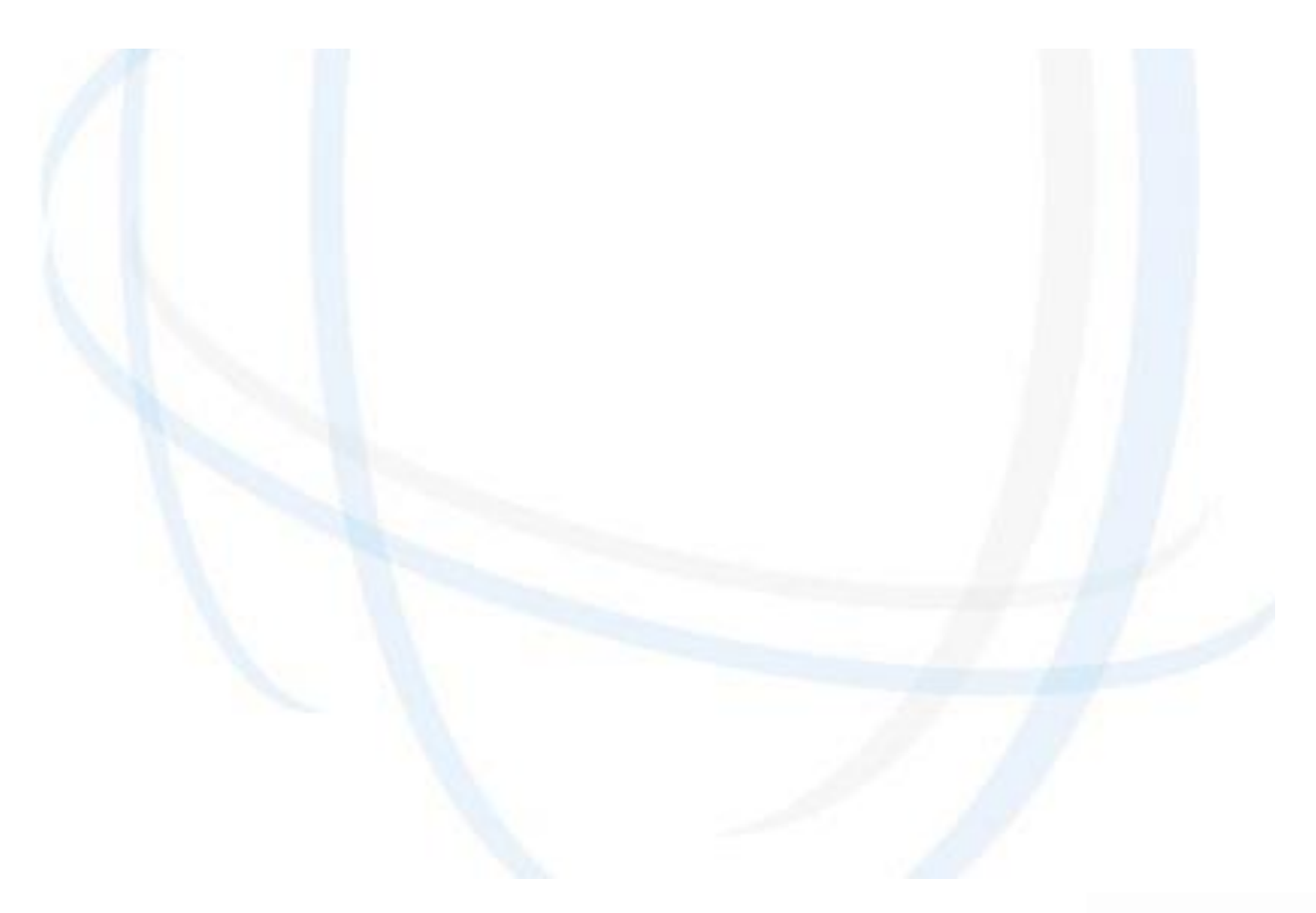

# Enjoy business.